# 一般社団法人日本糖尿病教育・看護学会 次期評議員選挙 投票マニュアル

以下の手順に沿って投票してください。

## 投票期間: 2024年4月10日 (水) 正午~ 2024 年 4 月 24 日(水)17 時 締切厳守

#### 1.オンライン投票システムにアクセスする

 下記 URL をブラウザのアドレスバーにご入力いただくか、ホームページに掲載されて いるリンクよりオンライン投票システムにアクセスしてください。

URL: <https://service.gakkai.ne.jp/society-member/auth/election/JADEN>

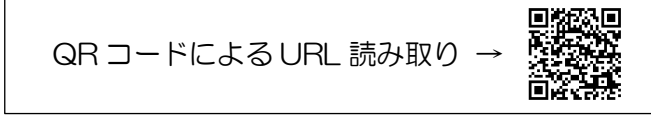

- ※ 下記のマニュアルの画面はサンプル画面です。実際の投票画面では会員番号は表示されま せん(ただし、投票確認画面を除く)。
- 2.ログイン画面より会員 ID(会員番号)とパスワードを入力し、ログインする 会員 ID やパスワードが不明な場合は、オンライン投票システムのログイン画面右側の 【ログインできない方はこちら】ボタンをクリックしてご照会ください。

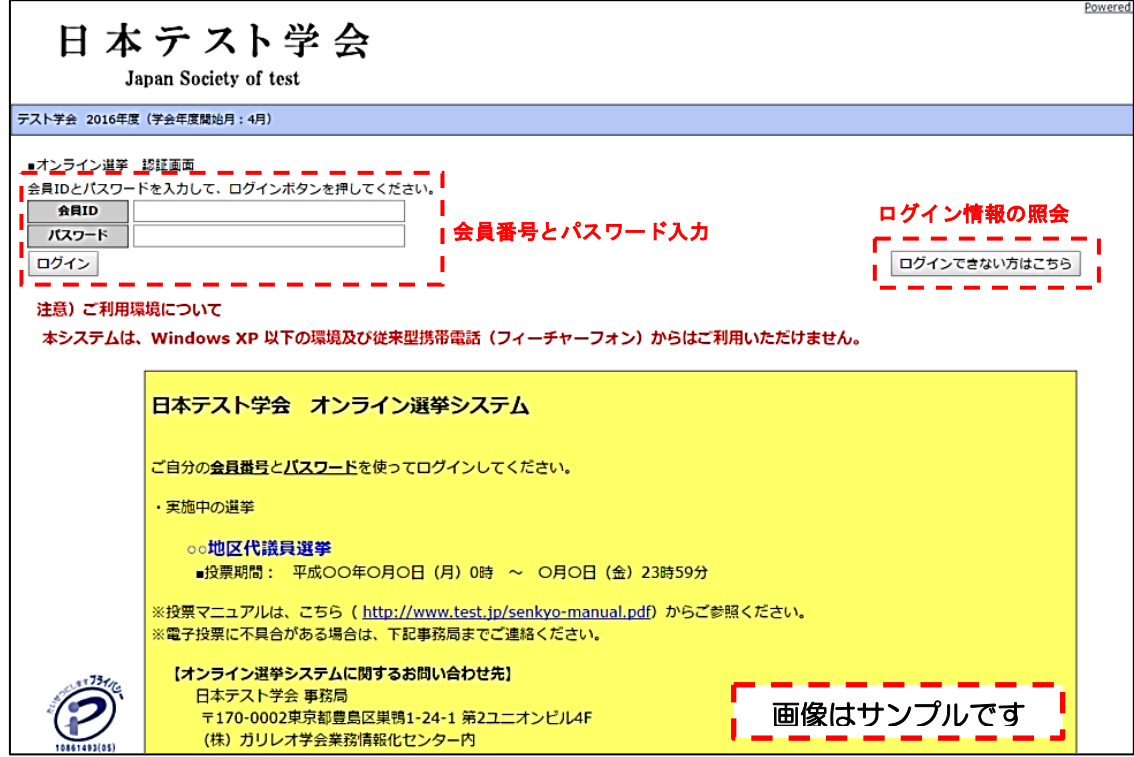

#### 3.投票する選挙を選択する

投票できる選挙が表示されますので、選挙名称をクリックしてください(複数の選挙案 件が表示される場合は、すべての選挙へご投票ください)。

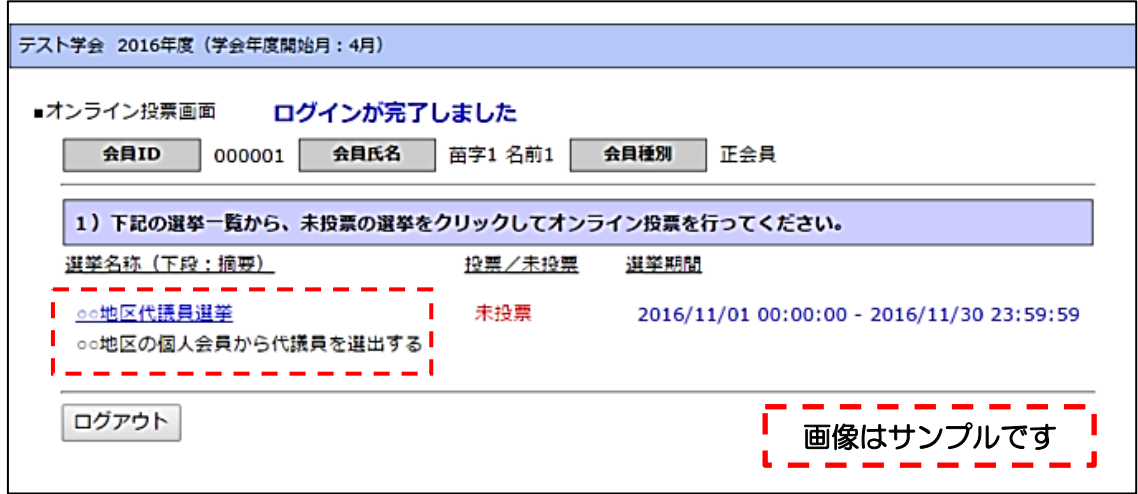

#### 4.投票対象者を選択する

投票対象者は以下の 3 つの方法で選択が可能です。ご希望の選択方法によって投票対 象者を選択してください。投票可能な票数は、選挙条件(所属選挙地区や会員種別)に よって異なりますので、画面上に記載の「投票条件」を参照してください。

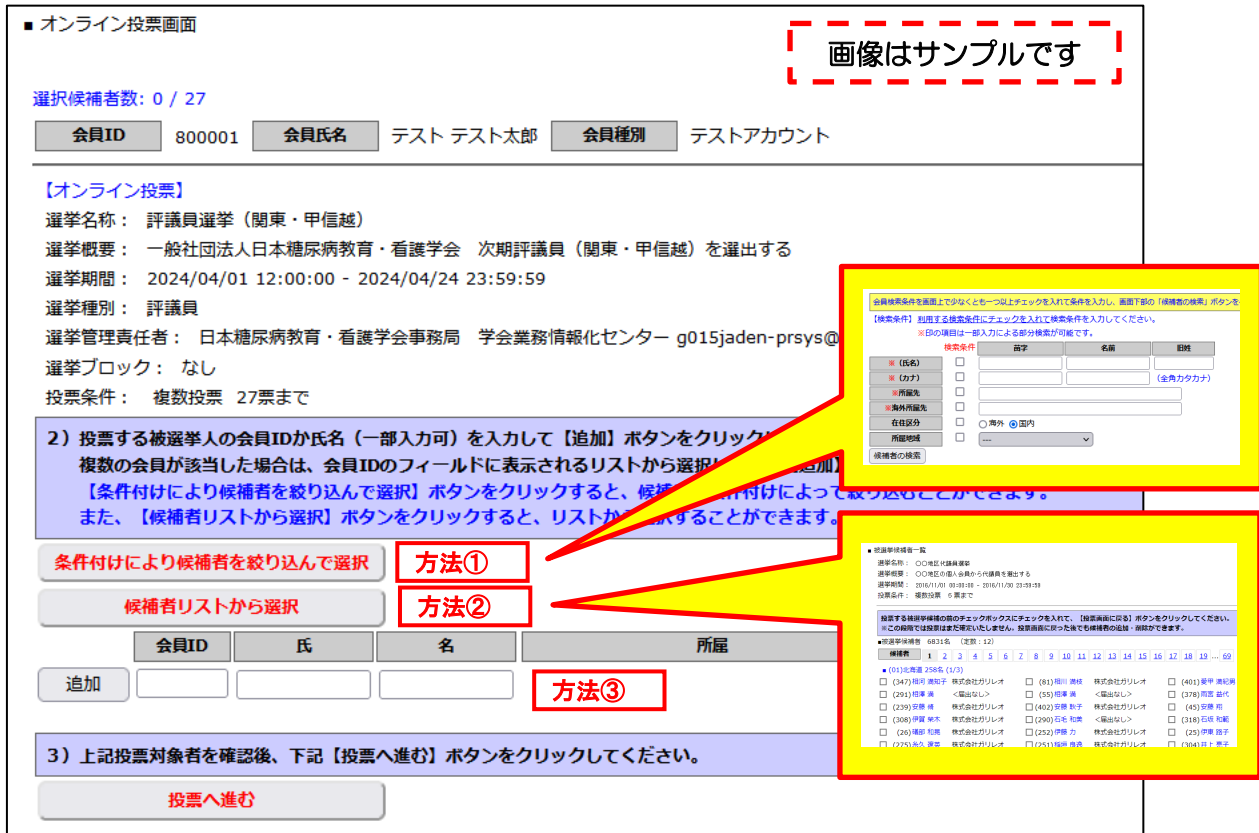

- 方法①「条件付けにより候補者を絞り込んで選択」
	- → 【条件付けにより候補者を絞り込んで選択】ボタンをクリックすると、被選挙 人の検索画面が表示されます。氏名、カナ、所属先(国内・海外)、在住区分、 所属地域等で検索が可能です(被選挙権をお持ちでない会員は表示されませ  $(\lambda)$ 。
- 方法②「候補者リストから選択」
	- → 【候補者リストから選択】ボタンをクリックすると、被選挙人リスト(50音 順)が表示されます。リストのチェックボックスにチェックを入れることによ り投票対象者が選択できます(被選挙権をお持ちでない会員は表示されませ  $(\lambda)$ 。
- 方法③ 会員番号、氏名を入力して選択(検索)
	- → 「会員 ID」「氏」「名」のいずれかの情報を入力し【追加】ボタンをクリック すると、投票対象者が選択できます。「氏」または「名」を入力して【追加】 ボタンをクリックした場合に、複数候補者がいるときは「会員 ID」欄に【▼】 が表示されますので、【▼】をクリックしてプルダウンから該当者を選択し、 再度【追加】ボタンをクリックして投票対象者を選択してください。

### 5.投票対象者選択の完了

投票対象者の選択が完了したら、ページ下部の【投票へ進む】ボタンをクリックしてく ださい。

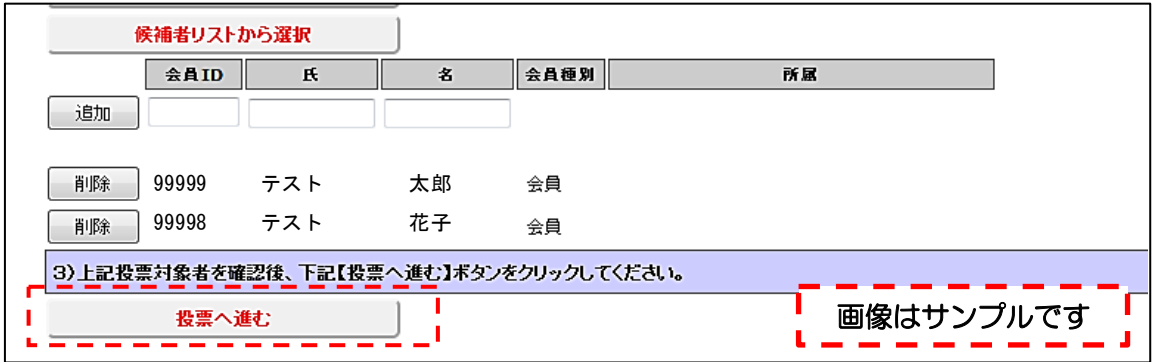

この際、定められた定数以上に投票すると、画面上部に下記のようなエラーメッセージ が表示されます(この例は投票数 5 票までの場合です)。

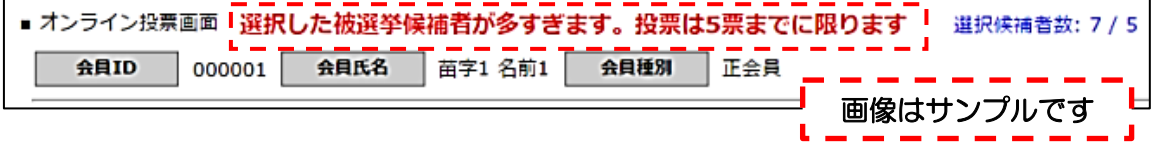

#### 6. 投票対象者の最終確認と投票

選択された投票対象者の確認画面が表示されます。投票内容を修正する場合は、「投票 内容の修正」をクリックし、投票対象者選択の画面へ戻ってください。投票内容に修正 がない場合は、「投票」ボタンをクリックし投票完了となります。「投票」ボタンをクリ ックした後、変更はできませんのでご注意ください。

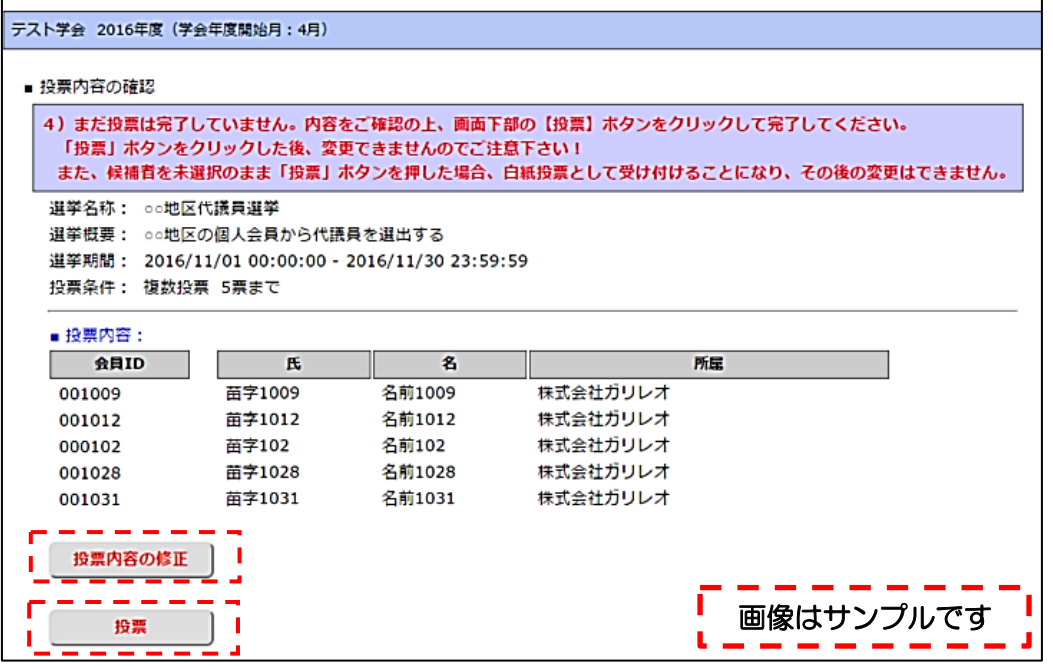

#### 7.投票の完了

 投票が完了すると、3.の選挙選択画面へ戻り、「投票を完了しました」というメッセ ージが表示されるとともに、完了した選挙が「投票済」と表示されます。

 一度「投票済」となった選挙については、投票内容の修正、再投票はできませんので、 くれぐれもご注意ください。

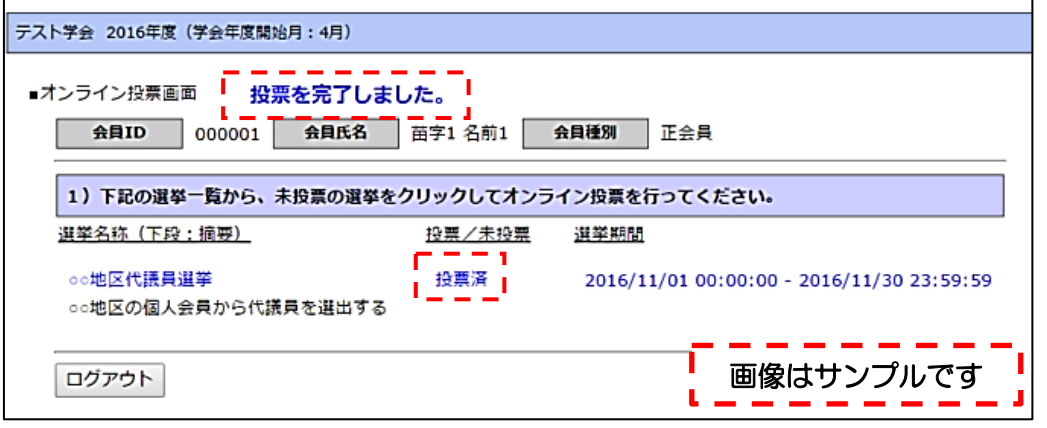

<ご注意> 投票先選択画面等に 30 分以上留まったまま、ページの移動がない場合、セキュ リティ上、ログオフ処理がなされますので、ご注意ください(途中の内容はリセ ット)。

#### 8.ログイン情報の照会について

 ログインに必要な会員 ID(会員番号)は選挙公報に関する一斉メール配信の末尾等に 記載されております。

 パスワードについては、ご不明な場合、ログイン画面の【ログインできない方はこちら】 ボタンから照会手続きに進むことができます。

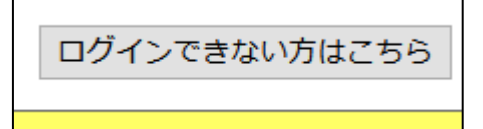

#### 8-1 パスワード再発行処理

 ご自身のメールアドレスが本学会会員情報に登録されている場合、当該メールアドレ スへ「パスワード再設定用 URL」を送信することにより、パスワードをご自身で再設 定し、パスワードを取得することが可能です。

 「会員 ID」に会員番号をご入力いただき、「Eメール」にご登録のメールアドレスをご 入力の上、「パスワードを再発行する」をクリックしてください。ご登録のメールアド レスにパスワード再設定用の URL が送信されますので、指示に従って再設定を行って ください。

※ メールが届かない場合、システムからのメールが迷惑メールに振り分けられてい ることがございます。ご自身の迷惑メールボックスもご確認ください。どうしても メールが受けられない場合は、後述の「会員 ID・パスワード再発行フォーム」へ お進みください。

 ただし、本システムは、①会員 ID が分からない場合、②本学会会員情報にメールアドレ スを登録されていない場合、③メールアドレスを登録されていても、当該メールアドレス がすでに使われていない場合は利用することができません。この場合は、画面下部の「会 員 ID・パスワード再発行フォームへ」をクリックして、照会画面へお進みください。

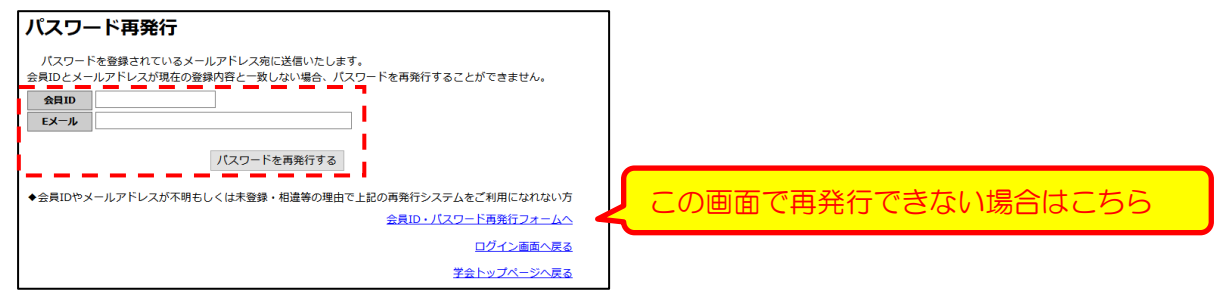

#### 8-2 会員 ID・パスワード再発行

 上記の①~③に該当する場合は、自動再発行はご利用いただけませんので、事務局への 照会により、会員 ID・パスワードをご確認ください。

 必要事項をご入力の上、「問い合わせを行う」ボタンにて問い合わせを行っていただき ます。

- (1) 問い合わせ内容:ご自身の問い合わせ内容に合致した内容をご選択ください。
- (2) 会員 ID:会員番号を記載してください。「問い合わせ内容」で「パスワード再発行」 を選択された場合は必須入力となります。
- (3) (漢字)・(カナ):お名前の漢字とカナをご入力ください。
- (4) 本人確認情報:生年月日、自宅郵便番号、自宅住所、電話番号、所属機関名は本人

確認情報として必ずご入力をいただきます。

- (5) 通信欄:問い合わせの際に事務局へ伝えたいことがあれば、ご入力ください。
- (6) 連絡先メールアドレス:「連絡先種別」にて連絡先メールアドレスの種別を選択して いただき、「メールアドレス」に返信を受信したいメールアドレスをご入力ください。
- (7) メールアドレス更新:今回の問い合わせメールアドレスにより、会員情報のメール アドレスを更新されたい場合はこちらにチェックを入れてください。

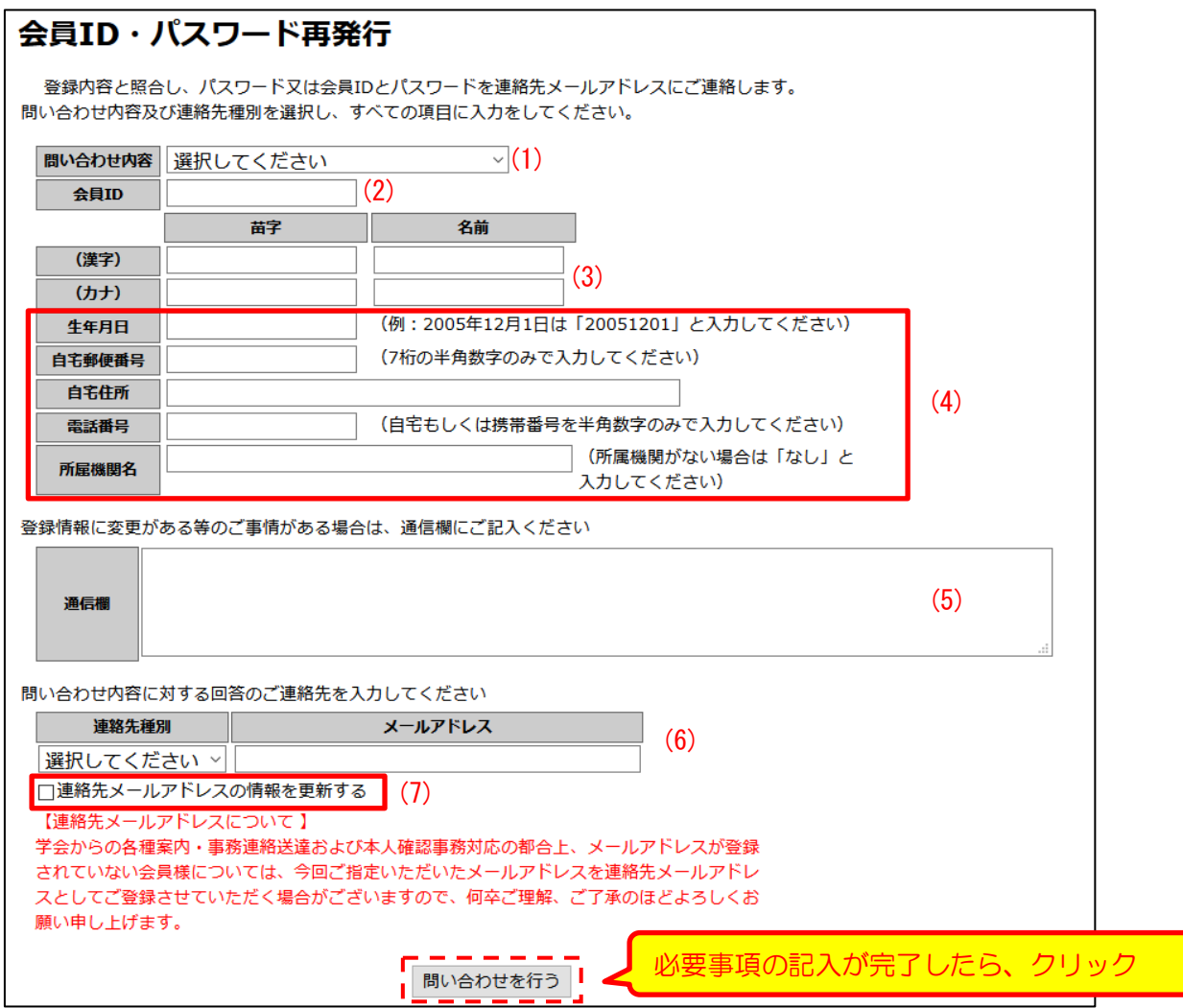

9. 本選挙に関する問い合わせ先

一般社団法人 日本糖尿病教育・看護学会事務局 TEL:03-5981-9824 FAX:03-5981-9852 E-mail: g015jaden-mng@ml.gakkai.ne.jp